Neptun Hallgatói jelenlét rögzítése / Óranyilvántartás

Az óranyilvántartás csak akkor rögzíthető, ha a kurzus órarendi alkalma már elkezdődött. Minden órát külön kell rögzíteni, érdemes tehát az óra után megcsinálni. Amennyiben kontakt óráról van szó, akkor a kurzus hallgatói listáját kinyomtatva, a hallgatók aláírásukkal igazolják a jelenlétet, melyet így/ez alapján tudunk rögzíteni a Neptun rendszerben. Digitális/online óra esetén a Meet beszélgetés résztvevőit kell az oktatónak rögzítenie, ebben az esetben nincs aláírt jelenléti ív.

A rögzítés menete: az Óranyilvátartás a kurzus adatlapjának egyik (3.) füle (lásd az alábbi képen) [a képekre helyezett kék téglalapokkal az "érzékeny" adatokat kitakartam]

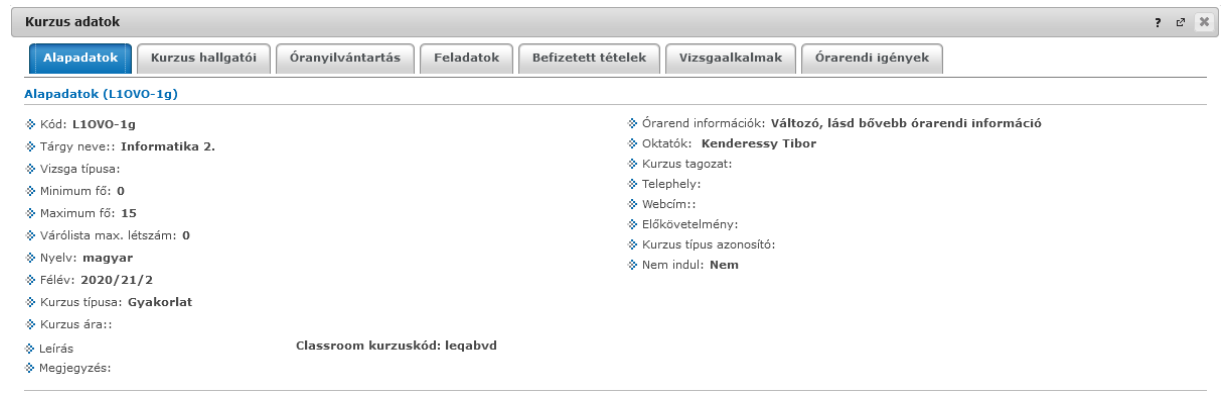

Ezt az adatlapot az Oktatás / Kurzusok menüpontot kiválasztva, a megfelelő félév listáztatása után a kurzus Tárgy név vagy Kurzus kód linkjére kattintva, illetve az Oktatás / Órarend menüpontból az adott órára kattintva lehet elérni (A Kurzus hallgatói névsorának nyomtatása is ezen lépésekkel zajlik).

Ha még nem volt óra, vagy minden óra rögzítve lett, akkor az alábbi képet kell, lássuk az Óranyilvántartás fülre lépve:

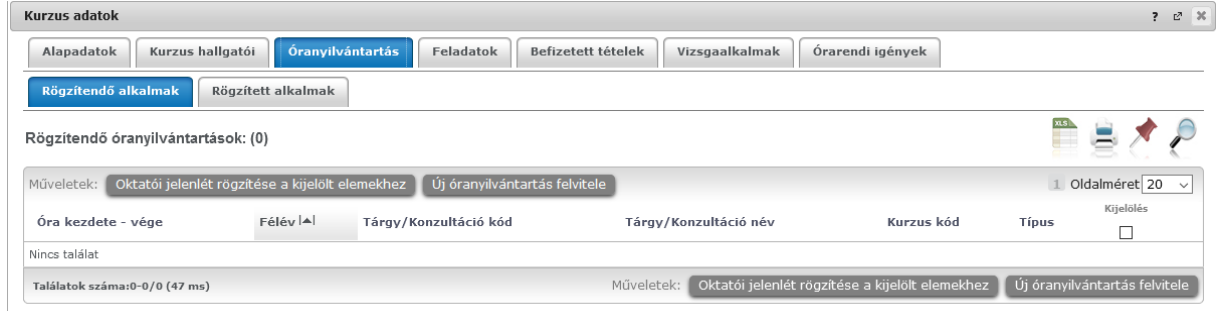

Ha már volt óránk, akkor a fenti táblázat tartalmaz találatokat, pl:

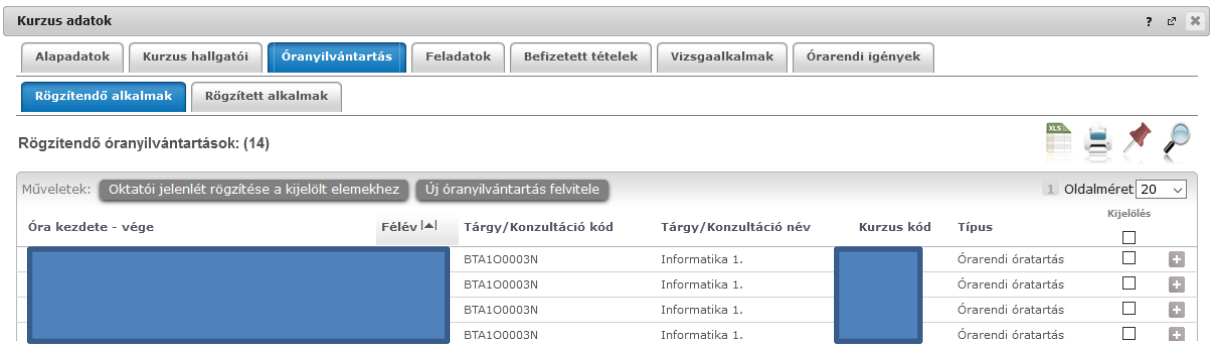

Ha nem jelenik meg a találati halmazt tartalmazó rész, akkor a Rögzítendő és Rögzített alkalmak alfülek közötti váltással újratöltődik az ablak.

Egy adott óra hallgatóinak jelenlétét az időpont sorának végén lévő + jelre kattintva a megjelenő Nyilvántartás rögzítése opcióval (egyetlen lehetőség) tudjuk felvinni a rendszerbe:

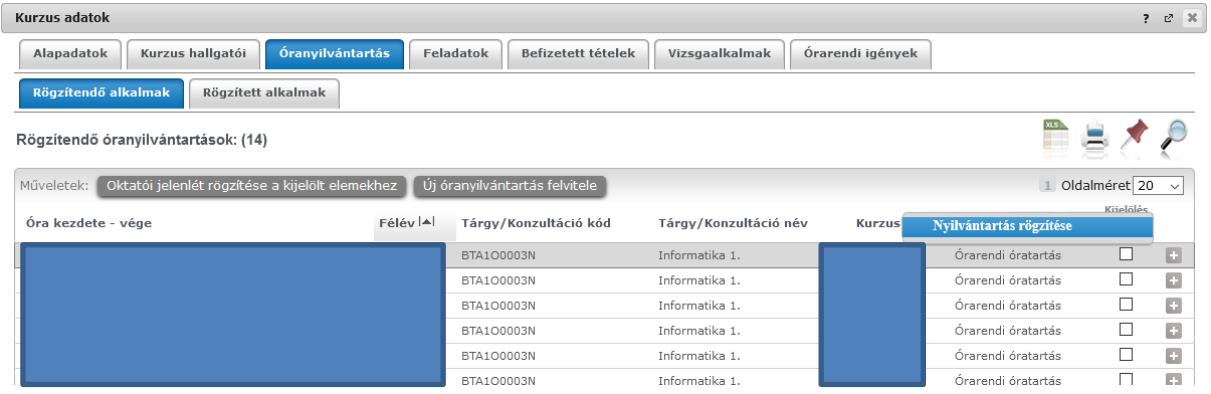

Újabb ablak nyílik meg, melyben minden hallgató neve után egy legördülő menüből választható a hozzá tartozó adat: Üres, Megjelent, Nem jelent meg vagy Késett.

![](_page_1_Picture_40.jpeg)

Ideális esetben mindenki jelen volt, melyet a mindenki megjelent gombbal tudunk felvinni a legegyszerűbben. Miután minden név mellett az általunk beállítani kívánt adat látható, a Nyilvántartás mentése gombbal (ablak alján, lehet nem látszik, mert kilóg az ablak a képernyőből)

## tudjuk rögzíteni az adatokat,

![](_page_2_Picture_31.jpeg)

## melyről ennek az ablaknak a bezárása után a rendszer visszaigazoló üzenetet küld (újabb ablak  $\circledcirc$ )

![](_page_2_Picture_32.jpeg)

## Ezzel az adott időpont sora átkerül a Rögzítendő alkalmak alfülről a Rögzített alkalmak-hoz.

![](_page_2_Picture_33.jpeg)

Az időpont sorának végén lévő + jel a következő opciókat kínálja: Törlés, Módosítás, Megtekintés. Mivel mindegyik nyilvánvaló, így nem is mondok róla semmit, csak annyit, hogy a Módosítás és

Megtekintés ugyanazt az ablakot (egyébként a rögzítési ablakkal is megegyezik) hozza be, Megtekintés esetén nem módosíthatóak az adatok.

![](_page_3_Picture_64.jpeg)

Miután rögzítettük az óráinkat a következő hasznos gomb segítheti munkánkat (pl.: megtagadható-e az aláírás a gyakorlati órákról való hiányzás miatt, eléri e a TVSZ-ben megadott mértéket?!): Összesített jelenléti statisztika. Alapértelmezetten a Hallgatónként megjelenítéssel nyílik meg az ablak, melyben a Megjelent és Nem jelent meg oszlopok (ha ki lett töltve a hiányzónál a Nem jelent meg adat) összege jelenti a félévben megtartott órák számát, melyből már mindenki tud százalékot számolni.

![](_page_3_Picture_65.jpeg)

Ha üresen hagyjuk (lásd feljebbi képen a harmadik hallgató), akkor a jelenléti statisztikából nehezebb meghatározni a ténylegesen megtartott órák számát. (Egyébként mivel alkalmakat rögzít és nem órákat, így a fenti képeken bemutatott példa is 2 órát jelent.)

Óraalkalmankénti megjelenítésben azt látjuk, hogy az egyes alkalmakkor hányan voltak ott, hányan hiányoztak.